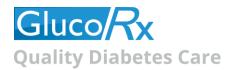

### Instructions for Setting up and using the GlucoRx Healthcare Management System

The software is compatible with all Windows based computer systems (not Apple Mac). Please ensure you have obtained the compatible PC link cable for your meter model from GlucoRx Customer care - orders@glucorx.co.uk.

#### **Software Setup**

Click on the Software 'Application download' link on <a href="https://www.glucorx.co.uk/our-services/software/">https://www.glucorx.co.uk/our-services/software/</a>

'Save As' onto your Desktop.

There will be a percentage countdown whilst the Software is downloading onto your desktop, lasting ~2 minutes.

Double click on the zip file on your desktop (and folder within) which are both entitled 'GlucoRx HEALTHCARE SYSTEM Vxxxxxxxxx'.

Double click on the 'AP' folder. Double click on 'setup'. A 'Windows Protection' message may then appear. Click *More Info*, then *Run anyway*.

You can then press "Accept" and Allow the App to make changes to your device (the software download process is safe). When the Setup Wizard appears, keep clicking "Next" to proceed through all commands until installation is complete.

Double click the blue PC/Plug icon on your desktop. The Software will ask you to populate your credentials (i.e. name, gender, birthday). Select your correct "Instrument" from the drop down list (meter model) then press "OK" when prompted 'Save Successful'.

#### **Using the Software**

Ensure you actually have results in your blood glucose meter memory, your meter is turned off and NOT connected to your computer.

- 1. Select the 'Download' tab on the left of the blue home screen.
- 2. Select your correct meter model again from the dropdown list of the 'Instrument' field under Step 2.
- 3. Now connect your meter to your computer with the interface cable.
- 4. "PC" will appear on your meter screen. Wait about 30 seconds before pressing the blue arrow at the bottom right hand corner of the screen.
- 5. A message should then flash up saying your "Connection has been successful".
- 6. Step 3 will appear, giving you the option to 'Download the latest data list'. Select 'ALL' from the dropdown list and press the blue forward arrow at the bottom. The results stored in your meter memory should then list on screen.

You can analyse your results by clicking 'Diagnostics' under the 'Edit' and 'Search' tabs on the left hand side of the screen. In 'Edit-Diagnostics', click on the paper/cog icon under the 'OK' button at the top right hand corner of the screen enables you to export your data to an Excel CSV file.

Click on 'Diagnostics' under the 'Print' tab to print a blood glucose report (this can also be saved as a PDF onto your computer). If you have problems printing, the 'crystal report' component of your Software download may not have installed properly. Thus go to your original installation folder, find the sub-folder "Crystal Reports" and execute the .msi file to install the component to enable printing.

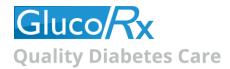

# **GlucoRx Software User Guide**

Thank you for downloading the GlucoRx Healthcare System software. This software will enable you to do the following:

- Download your meter readings into the software
- View readings in a table
- Export readings to Microsoft Excel
- Import readings into a graph
- Print your readings graph.

Upon opening the GlucoRx Health Care System software, you will be greeted by the following screen:

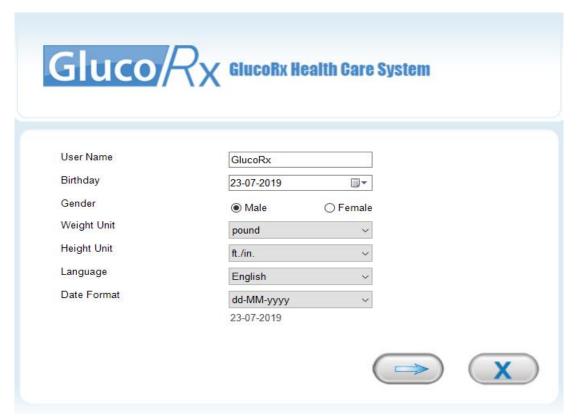

Here you need to input your name, date of birth, gender, and select your weight and height unit preferences, as well as your language and date format. Once these have been chosen, click the button.

This will take you onto the instrument page where you need to select the meter model you use (instrument) from the drop-down menu, and click the button.

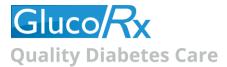

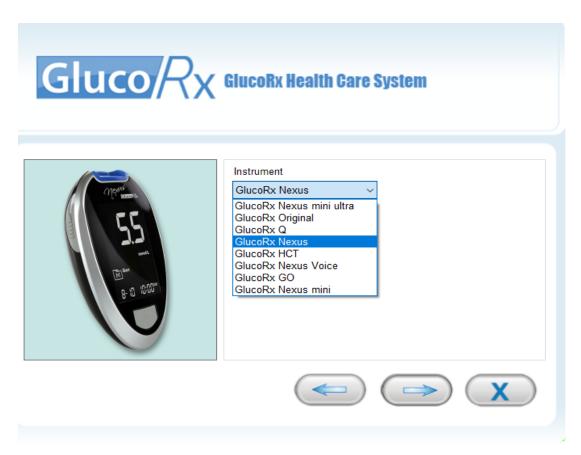

You will then see the following screen, where you can click the download button to download your meter readings.

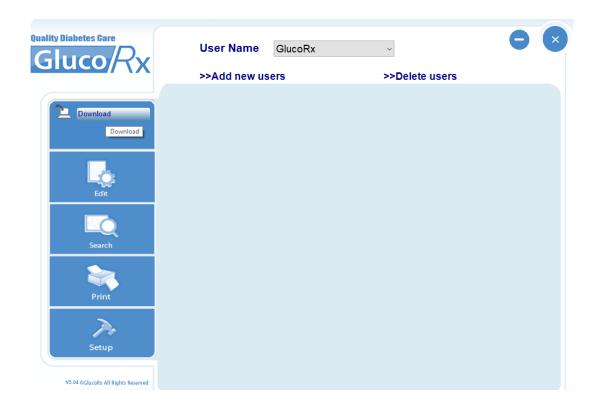

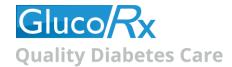

This will be followed by the below screen, where you need to ensure that the username at the top of the window is for the correct user (in the case where more than one person has registered to use the software). You also need to confirm your meter model (instrument) from the drop-down menu. This must be the same meter you selected when adding your user.

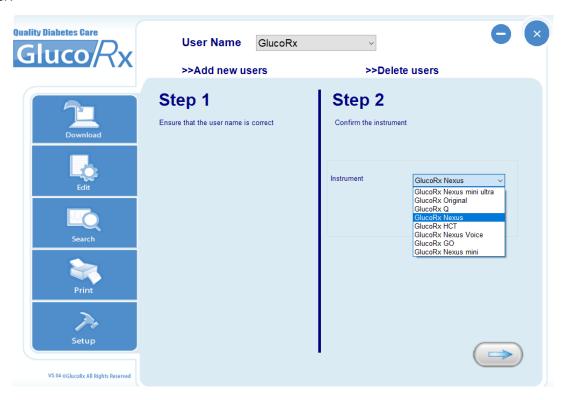

At this point you should connect the meter to your computer via the USB cable (if you do not have one of these, they are available free of charge by calling our Customer Care team on 01483 755 133). Your meter will then display 'USB' or 'PC'. Click the continue button, and you should receive the following message: 'The connection with the meter is successful!'.

The next page will give you a drop-down menu from which you can select how many readings you would like to download. Click the button to start transmitting data into the software. This will produce a bar that will fill up as the readings are downloaded.

| Download # 5 |  |
|--------------|--|
|              |  |
|              |  |

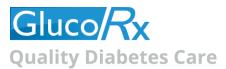

When transmission is completed, all data will be shown on the screen.

| Serial<br>Number | Date       | Time  | Category | Measurement value | Status |
|------------------|------------|-------|----------|-------------------|--------|
| 7                | 2006/05/19 | 01:05 | Glucose  | Glucose:99        | Saved  |
| 8                | 2006/05/19 | 01:06 | Glucose  | Glucose:66        | Saved  |
| 9                | 2006/05/21 | 02:07 | Glucose  | Glucose:86        | Saved  |
| 10               | 2006/05/21 | 02:07 | Glucose  | Glucose:119       | Saved  |
| 11               | 2006/05/25 | 04:08 | Glucose  | Glucose:85        | Saved  |
| 12               | 2006/05/25 | 04:19 | Glucose  | Glucose:369       | Saved  |
| 13               | 2006/06/25 | 06:22 | Glucose  | Glucose:42        | Saved  |
| 14               | 2006/06/27 | 07:23 | Glucose  | Glucose:28        | Saved  |
| 15               | 2006/06/29 | 08:24 | Glucose  | Glucose:99        | Saved  |
| 16               | 2006/06/30 | 08:27 | Glucose  | Glucose:54        | Saved  |
| 17               | 2006/07/04 | 08:32 | Glucose  | Glucose:86        | Saved  |
| 18               | 2006/07/05 | 09:34 | Glucose  | Glucose:120       | Saved  |
| 19               | 2006/07/06 | 09:36 | Glucose  | Glucose:54        | Saved  |
| 20               | 2006/07/07 | 09:38 | Glucose  | Glucose:42        | Saved  |

### **Using the Data Menu**

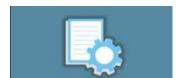

Hover over the icon above and click diagnostics. This will bring up a list of all the readings you have downloaded.

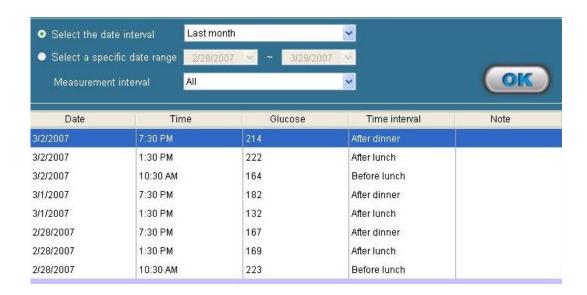

Please note: The above image lists the glucose readings in mg/dL, whereas your meter may measure in mmol/L.

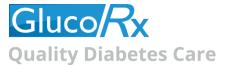

From here you can change the date interval, date range or measurement interval.

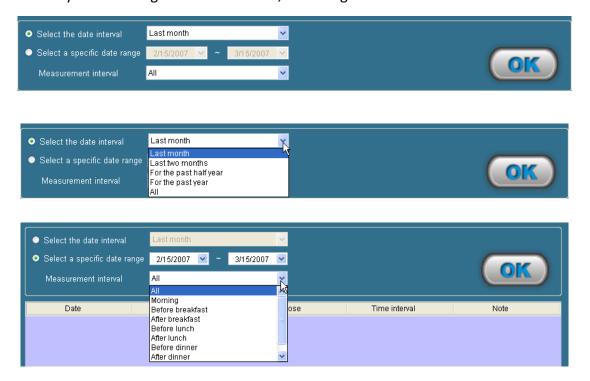

Note: The time periods of eight measurement intervals can be set from "Personal setting".

Click the **oke** button to confirm. This will then present the selected data.

You can also export this data as a .csv file by clicking the button. This will bring up the following screen:

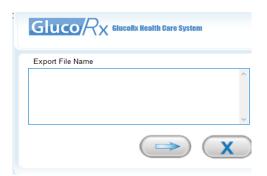

Click in the box and then select where you would like the file to be saved. Then click the button. This will then say 'Export file success'.

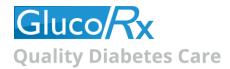

# **Using the Graph Menu**

In this menu, you can view the blood glucose results in a graph. Point your mouse to to start this program. This will bring up the following screen:

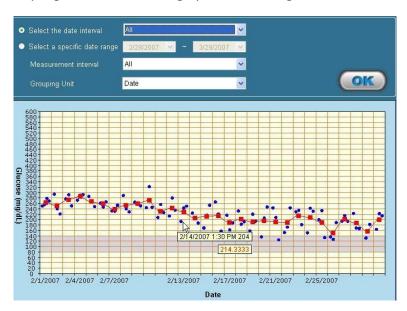

| Item                         | What it means                                                                                                    |
|------------------------------|----------------------------------------------------------------------------------------------------|
| 1. Date                      | X-axis reflects the unit you chose from "Grouping Unit", including date, time, day and measurement interval.                                                  |
| 2. Glucose (mg/dL or mmol/L) | Y-axis shows the glucose unit you chose from "Software setting".                                                                                              |
| 3. Data point                | The red dot "•" stands for the individual glucose readings.                                                                                                   |
| 4. Data average point        | The blue square "•" stands for the average of individual glucose readings in each column.                                                                     |
| 5. Data information          | Point to the dot, and data information displays. The data information will display two boxes, one box for date and time, another for the blood glucose value. |
| 6. Target range area         | Grey area reflects the glucose level you set in "Personal setting".                                                                                           |
| 7. Out of target area        | Appears in light yellow colour. It reflects the range beyond target you set.                                                                                  |

Select the date interval or a specific date range to organise your data.

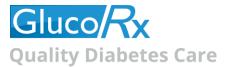

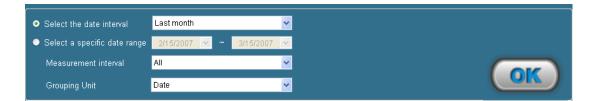

If you select the date interval - Click  $\boxed{\bullet}$  and five intervals show in the drop-down list. Select the desired one.

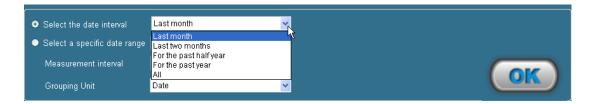

If you select a specific date range - Select a specific date by clicking or directly typing the number.

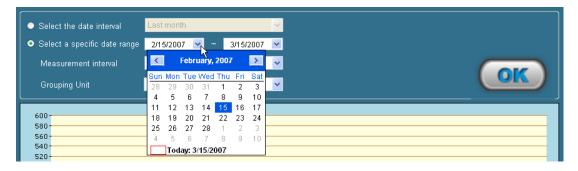

Then select measurement interval by clicking .

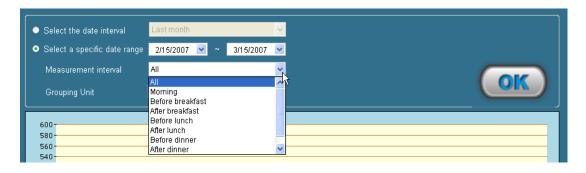

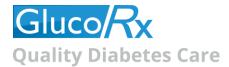

Next, determine the grouping unit by clicking ▼, which will be reflected in the X-axis.

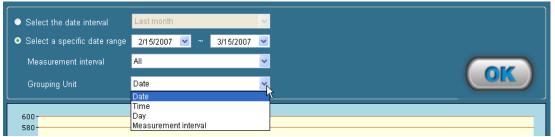

Click the button to confirm. The data will be presented at the specific interval you selected.

## **Using the Print Menu**

In this menu, you can print out the reports according to the measurement interval you selected. Point to to start this program.

Select the date interval or a specific date range at first.

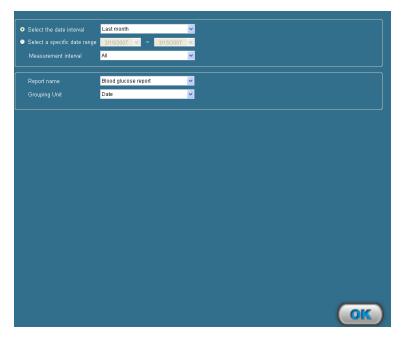

If you select the date interval - Click  $\boxed{\hspace{-0.1cm}\checkmark}$  and five intervals show in the drop-down list.

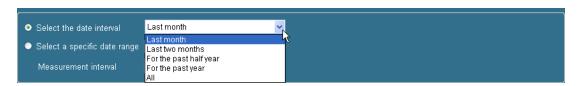

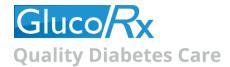

Select the desired one.

If you select a specific date range - Click ▼ and select the desired date, or directly type the number.

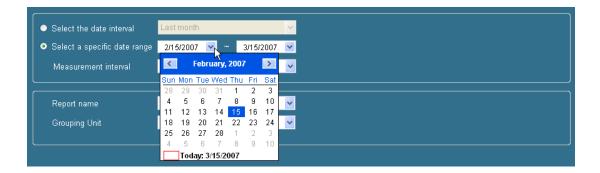

Select the measurement interval - Click ▼ and 8 intervals show in the drop-down list. Select the desired one.

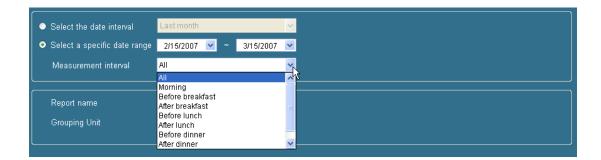

The Report name is set as a default by the program. Select the grouping unit by clicking  $\blacktriangledown$ .

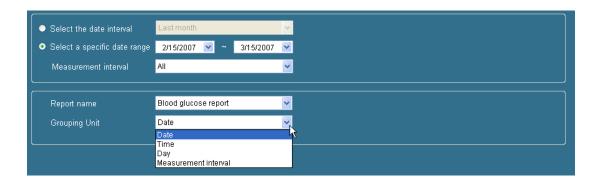

Click button to confirm. The blood glucose report shows and presents according to the options you selected.

Click (from the toolbar in the top) to print out the report.

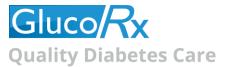

After you click button in the Print Data screen, the blood glucose report shows as follows:

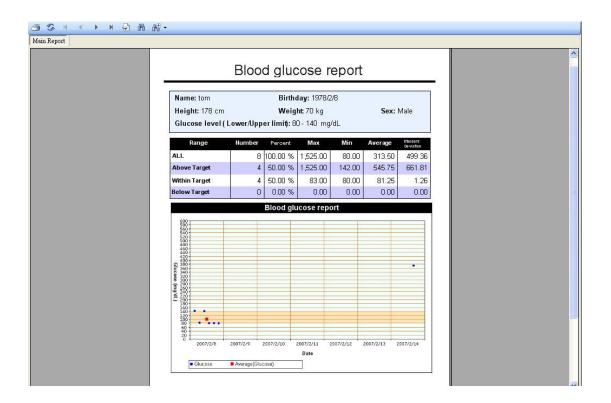

### Please Note:

- You cannot save the Blood glucose report in your PC. This report is only for printing. If you have trouble printing, the 'crystal report' component of your Software download may not have installed properly. In this case go to your installation folder, find the sub-folder "Crystal Reports", and execute the .msi file to install the component to enable printing.
- This report does not recommend your treatment guidance. Before determining and using this report, please consult your physician's advice.

Should you have any further questions about this software, please call our Customer Care Team on 01483 755133.